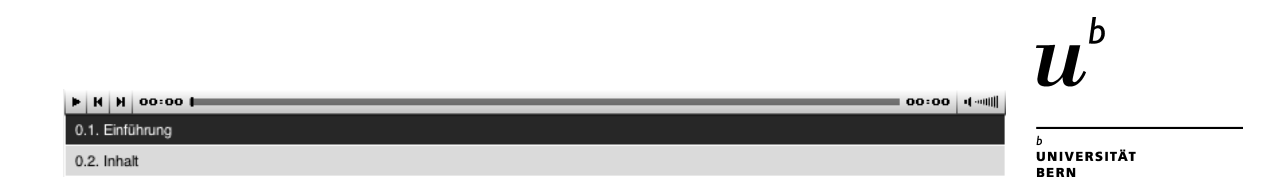

# **Anleitung flash\_flv\_player**

Einbindung von Flashfilmen in ILIAS

Institut für Erziehungswissenschaft Muesmattstrasse 27 3012 Bern

http://edu.unibe.ch

Yvonne Seiler

#### Creative<br>
© commons

*Diese Anleitung zur Lernplattform ILIAS ist folgender Creative Commons-Lizenz (V. 2.5) unterstellt: This work is licensed under a Creative Commons License:*

*http://creativecommons.org/licenses/by-nc-sa/2.5/*

*- by: Namensnennung - nc: Nicht-Kommerziell*

- sa: Weitergabe unter gleichen Bedingungen

## Inhaltsverzeichnis

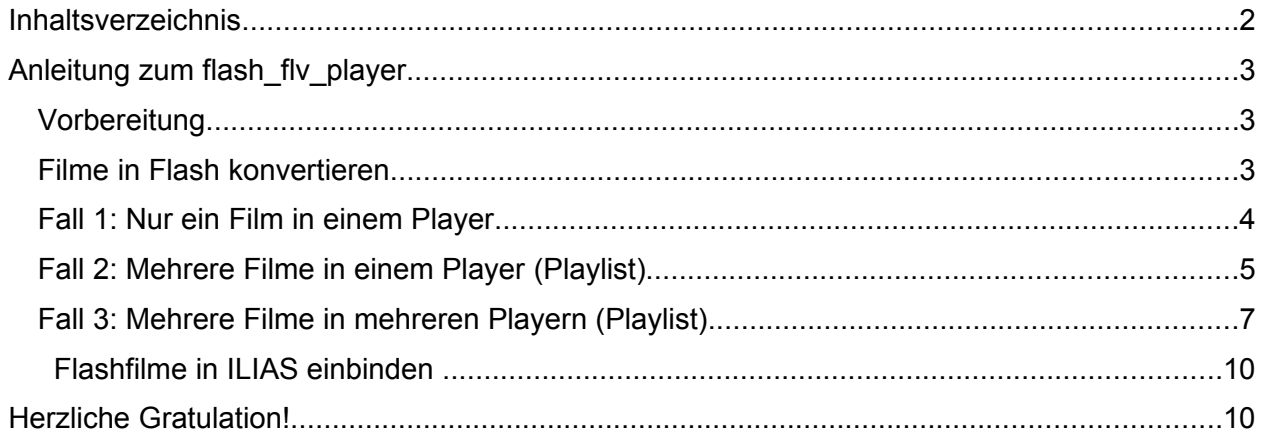

## **Anleitung zum flash\_flv\_player**

Mittels Konvertierung von grossen Filmdateien in das Flash-Format wird es möglich, Filme für Internetbenutzer bereitzustellen, ohne zusätzliche PlugIns zur Verfügung stellen zu müssen. Einzig Flash muss auf dem Computer installiert sein.

### *Vorbereitung*

- 1. **F** Flash8 (Macromedia Studio 8) installieren.
- 2. Herunterladen des flash\_flv\_player-Ordners von: [https://ilias.unibe.ch/ilias3/goto.php?target=cat\\_39323&client\\_id=ilias3\\_unibe](https://ilias.unibe.ch/ilias3/goto.php?target=cat_39323&client_id=ilias3_unibe) (Quelle:<http://www.jeroenwijering.com/>)

#### *Filme in Flash konvertieren*

- 1. Neuer Ordner (z.B. "Projekt") auf Desktop erstellen für eigenes Projekt.
- 2. In diesen Ordner folgende Dokumente vom flash\_flv\_player-Ordner kopieren:
	- a. **July 10** flvplayer.1.html (mehrere Filme in einem Player = Playliste) oder flvplayer.html (ein Film in einem Player), evt. fullscreen.html (Grossbild)
	- b. **c** flyplayer.swf
	- c.  $\Theta$  playlist.xml (bei flyplayer.1.html nötig)
	- d.  $\bullet$  ufo.js
- 3. video.flv-Datei im Ordner flash\_flv\_player mit Flash8 öffnen.
	- a. Pfad zur Filmdatei eingeben, welche konvertiert werden soll (Button "Durchsuchen"). Weiter klicken.
	- b. "Von einem Webserver progressiv herunterladen" einstellen. Weiter klicken.
	- c. Flash Video-Kodierungsprofil "Flash8 Mittlere Qualität (400 KBit/s)" auswählen. Weiter klicken.
	- d. Skin/Menüplayer auswählen (Vorschlag: ClearExternalAll.swf). Weiter klicken.
	- e. Beenden klicken. Nun wird die Konvertierung gestartet.
	- f. Programm geöffnet lassen, bis die komplette Filmdatei umgerechnet ist. Das ist dann erfolgt, wenn das Menüfenster mit der Anzeige über den Fortschritt der Konvertierung verschwunden ist.
	- g. Programm Flash8 schliessen/beenden. Wenn nachgefragt wird ob die Datei gespeichert werden soll "Nicht speichern" anklicken.
- 4. Die umgerechnete Flash-Datei befindet sich nun im Ordner flash\_flv\_player. Diese kann in den eigenen Ordner (z.B. "Projekt") verschoben werden.
- 5. Nun können weitere Filme umgerechnet werden. Wiederholen Sie dazu Schritt 3 und 4.

#### *Fall 1: Nur ein Film in einem Player*

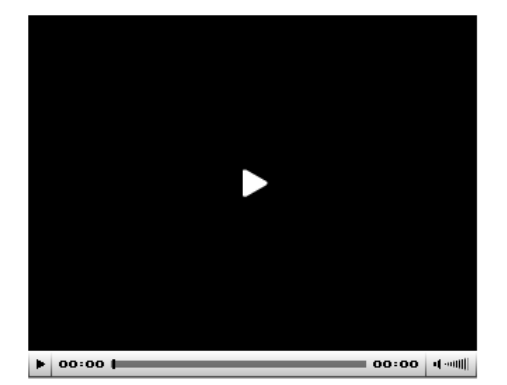

Nun müssen die kopierten Dateien aus dem vorherigen Kapitel "Filme in Flash konvertieren – Schritt 2" angepasst werden. Gehen Sie dazu folgendermassen vor:

- 1. Öffnen Sie die Datei "flyplayer.html" in einem Texteditor (z.B. TextWrangler oder Dreamweaver).
- 2. Verändern Sie in der ersten Zeile die Grösse Ihres Filmes um einzugeben, wie gross der Film erscheinen soll (z.B. width="**320**" height="**260**").
- 3. Geben Sie in der dritten Zeile den Namen Ihrer konvertierten Flashdatei ein (z.B. data="flvplayer.swf?file=**Praesentation1.flv**">).
- 4. Geben Sie auch in der fünften Zeile den Namen Ihrer konvertierten Flashdatei ein (z.B. value="flvplayer.swf?file=**Praesentation.flv**" />).
- 5. Speichern Sie die html-Datei ab und beenden Sie das Programm.

```
\mathbf{1}\mathbf{Z}wmode="transparent"
\overline{3}data="flvplayer.swf?file=Praesentation1.flv">
     <param_name="movie"
4
     value="flvplayer.swf?file=Praesentation.flv" /><br><param_name="wmode"_value="transparent" />
5
6
\overline{7}</object>
```
Im Ordner Ihres Projekts befinden sich nun vier Dateien:

- eine Flash-Datei Ihres Films (z.B. Praesentation.flv)
- flvplayer.html
- **flvplayer.swf**
- ufo.js

#### *Fall 2: Mehrere Filme in einem Player (Playlist)*

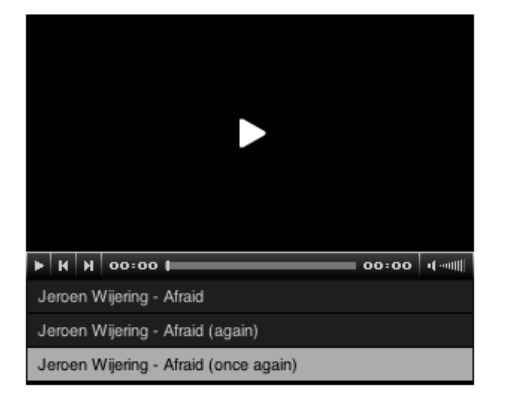

Nun müssen die kopierten Dateien aus dem vorherigen Kapitel "Filme in Flash konvertieren – Schritt 2" angepasst werden. Gehen Sie dazu folgendermassen vor:

- 1. Öffnen Sie die Datei "flyplayer.1.html" in einem Texteditor (z.B. TextWrangler oder Dreamweaver).
- 2. Löschen Sie den Inhalt der html-Datei und geben Sie folgenden Code ein:

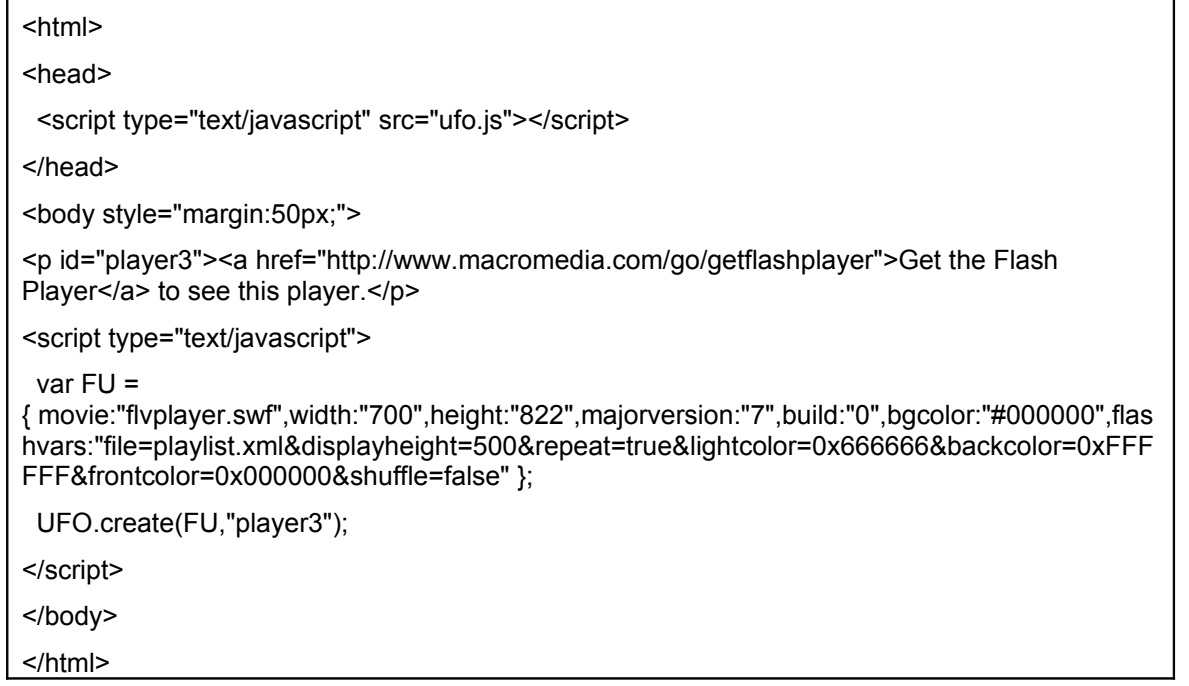

Das sollte etwa so aussehen (Ansicht im Programm Dreamweaver):

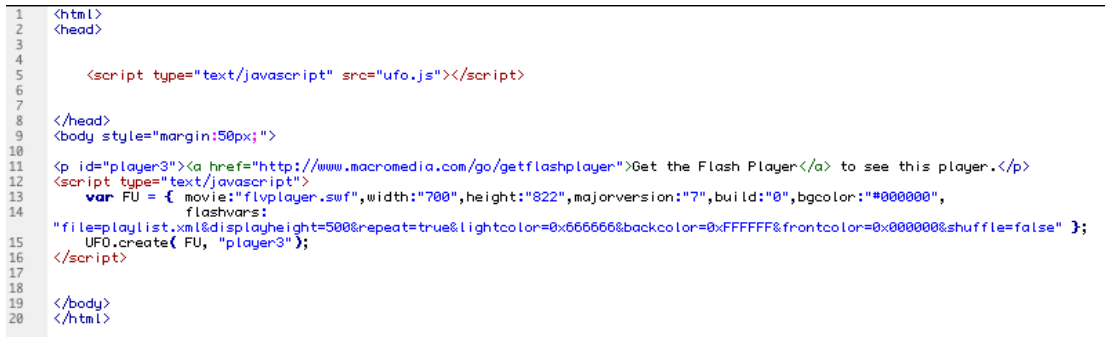

(Die folgenden Hinweise auf Zeilen beziehen sich auf diese Grafik)

3. Verändern Sie in Zeile 13 die Grösse des Playerfensters um einzugeben, wie gross der Film erscheinen soll (z.B. width:"**700**", height:"**822**").

- 4. Wenn Sie die Reihenfolge der abgespielten Flashfilme beliebig machen möchten, verändern Sie in Zeile 14 den letzten Teil von "shuffle=false" in "shuffle=true". Das hier gesetzte "shuffle=false" erreicht, dass die verschiedenen Flashfilme von oben nach unten der Reihenfolge nach abgespielt werden.
- 5. Speichern Sie das Dokument und schliessen Sie das Fenster.
- 6. Öffnen Sie die Datei "playlist.xml" in einem Texteditor (z.B. TextWrangler oder Dreamweaver).
- 7. Innerhalb der Tags (wir als [tä:g] ausgesprochen) <track></track> befindet sich die Beschreibung und der Verweis zu einem Flashfilm. In folgendem Beispiel sind drei Flashfilme in einem Player sichtbar:

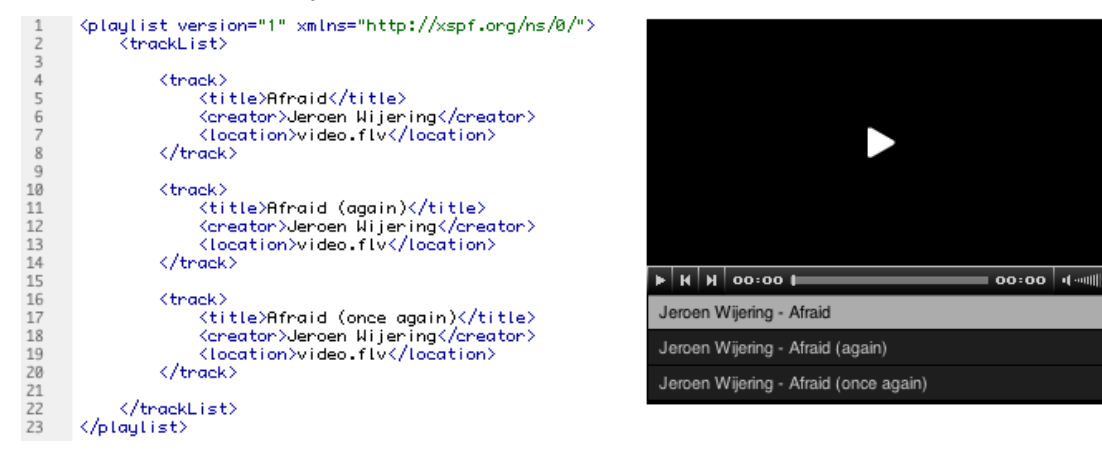

- a. Ändern Sie den Titel (z.B. <title>Afraid</title>). Der Titel erscheint dann im Player.
- b. Sie können den Creator benennen (z.B. <creator>Jeroen Wijering</creator>), dann erscheint dieser ebenfalls im Player. Sie können die Tags <creator></creator> auch löschen, dann erscheint nur der Titel des Flashfilms.
- c. Geben Sie den Namen Ihres Flashfilms zwischen den Tags <location></location> ein (z.B. <location>video.flv</location>). Wenn Sie den Flashfilm nicht im gleichen Ordner (d.h. auf der gleichen Ebene) haben wie die playlist.xml-Datei, dann müssen Sie den ganzen Pfad angeben, der von der playlist.xml-Datei zur Flash-Datei führt.
- d. Wollen Sie mehr als drei Filme im Player veröffentlichen, so kopieren Sie den ganzen <track></track>-Tag und setzen ihn unten an den Vorherigen:

<track>

<title>Afraid</title>

<creator>Jeroen Wijering</creator>

<location>video.flv</location>

</track>

8. Speichern Sie die playlist.xml-Datei ab und beenden Sie das Programm.

Im Ordner Ihres Projekts befinden sich nun mehrere Dateien:

- alle Flash-Dateien Ihrer Filme (.flv)
- **playlist.xml**

flvplayer.1.html

ufo.js

**flyplayer.swf** 

#### *Fall 3: Mehrere Filme in mehreren Playern (Playlist)*

playing a single media file:

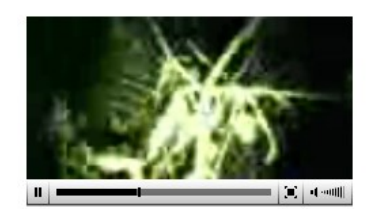

#### with logo and preview image:

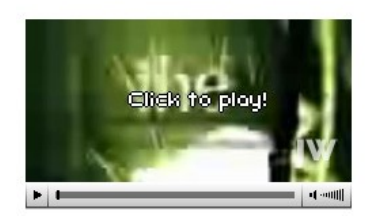

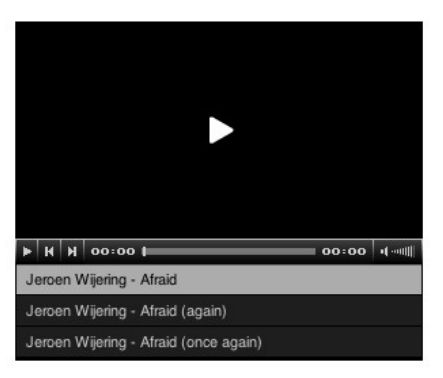

playing a playlist file:

Nun müssen die kopierten Dateien aus dem vorherigen Kapitel "Filme in Flash konvertieren" Schritt 2 angepasst werden. Gehen Sie dazu folgendermassen vor:

- 1. Öffnen Sie die Datei "flvplayer.1.html" in einem Texteditor (z.B. TextWrangler oder Dreamweaver).
- 2. Löschen Sie den Inhalt der html-Datei und geben Sie folgenden Code ein:

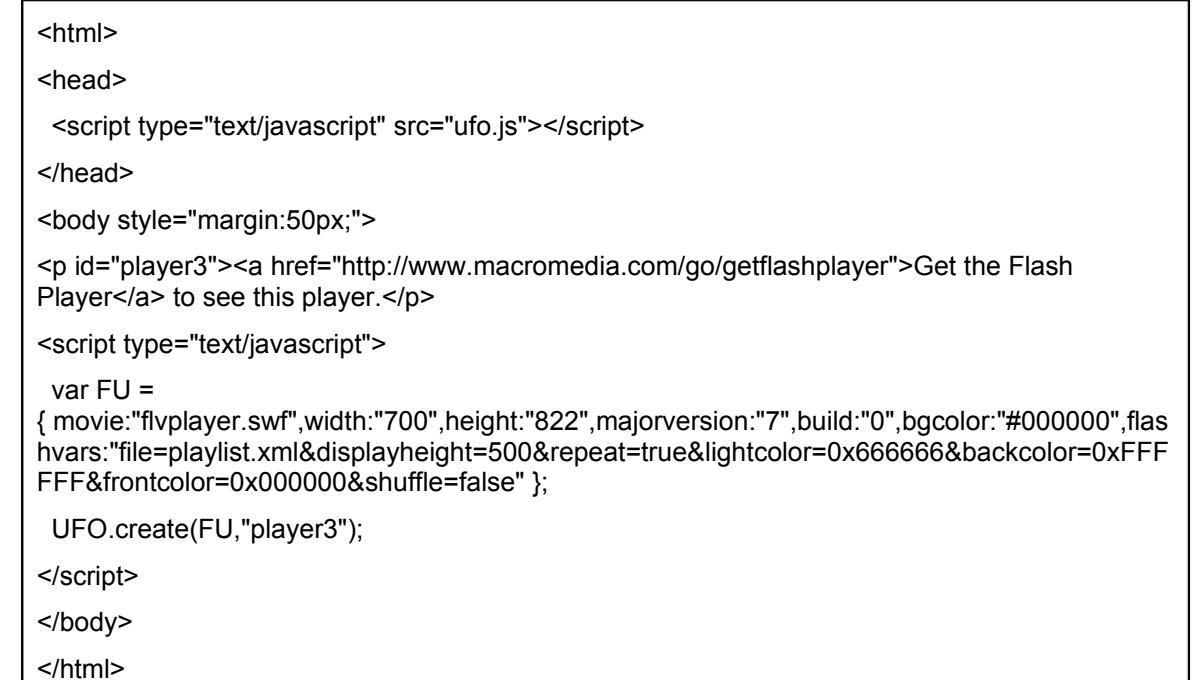

Das sollte etwa so aussehen (Ansicht im Programm Dreamweaver):

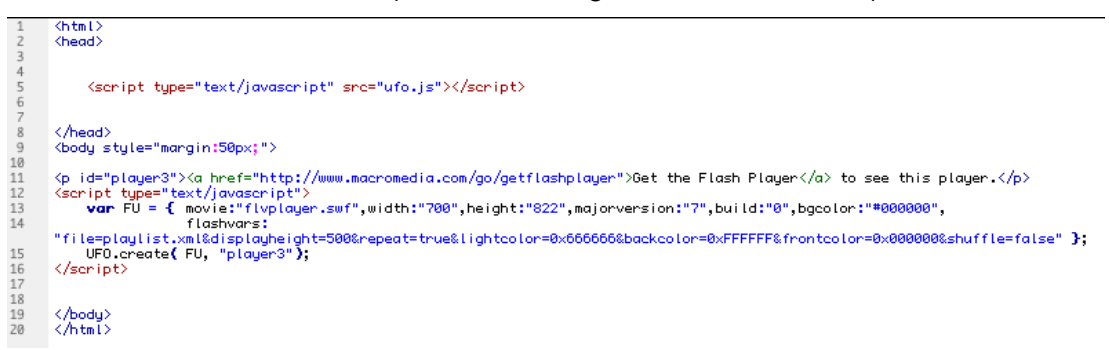

(Die folgenden Hinweise auf Zeilen beziehen sich auf diese Grafik)

- 3. Verändern Sie in Zeile 13 die Grösse des Playerfensters um einzugeben, wie gross der Film erscheinen soll (z.B. width:"**700**", height:"**822**").
- 4. Wenn Sie die Reihenfolge der abgespielten Flashfilme beliebig machen möchten, verändern Sie in Zeile 14 den letzten Teil von "shuffle=false" in "shuffle=true". Das hier gesetzte "shuffle=false" erreicht, dass die verschiedenen Flashfilme von oben nach unten der Reihenfolge nach abgespielt werden.
- 5. Um einen weiteren Player anzufügen, kopieren Sie den gesamten Tag von <p id="player3"> bis </script> und fügen Sie ihn unterhalb von </script>-Tag ein. Ändern Sie die id des ersten Teils <p id="player3"> (z.B. in <p id="player2"> und <p id="player1">).

Diesen Teil kopieren:

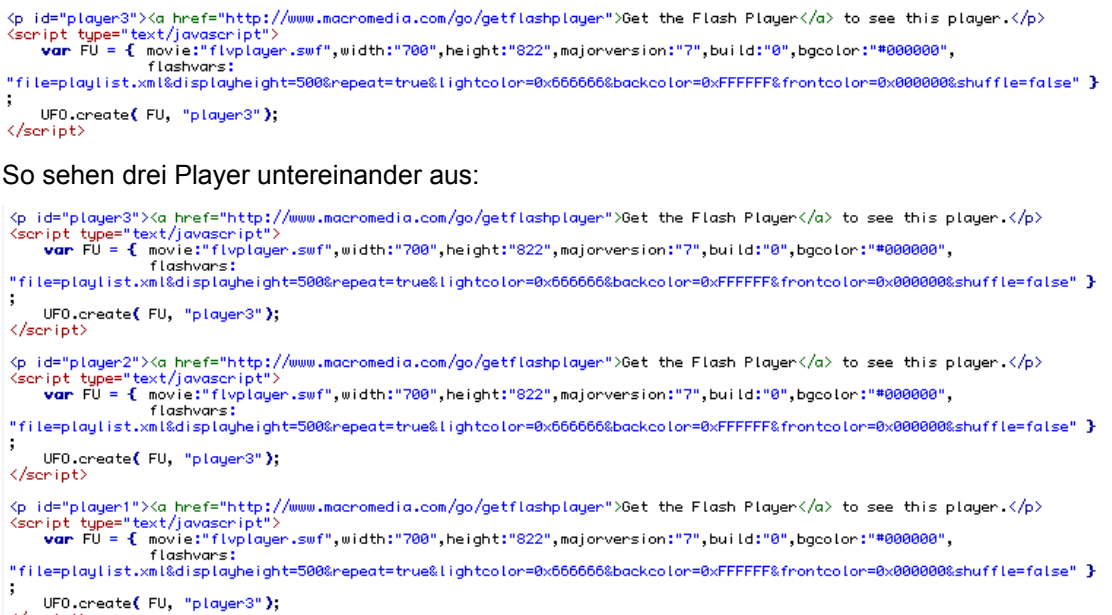

- $\langle /$ script $\rangle$
- 6. Ändern Sie jeweils die Grösse um einzugeben, wie gross der Film erscheinen soll. Unter Schritt 4 ist beschrieben, wie Sie die Abspielreihenfolge ändern können, wenn Sie das möchten.
- 7. Speichern Sie das Dokument und schliessen Sie das Fenster.
- 8. Öffnen Sie die Datei "playlist.xml" in einem Texteditor (z.B. TextWrangler oder Dreamweaver).
- 9. Innerhalb der Tags (wir als [tä:g] ausgesprochen) <track></track> befindet sich die Beschreibung und der Verweis zu einem Flashfilm. In folgendem Beispiel sind drei Flashfilme in einem Player sichtbar:

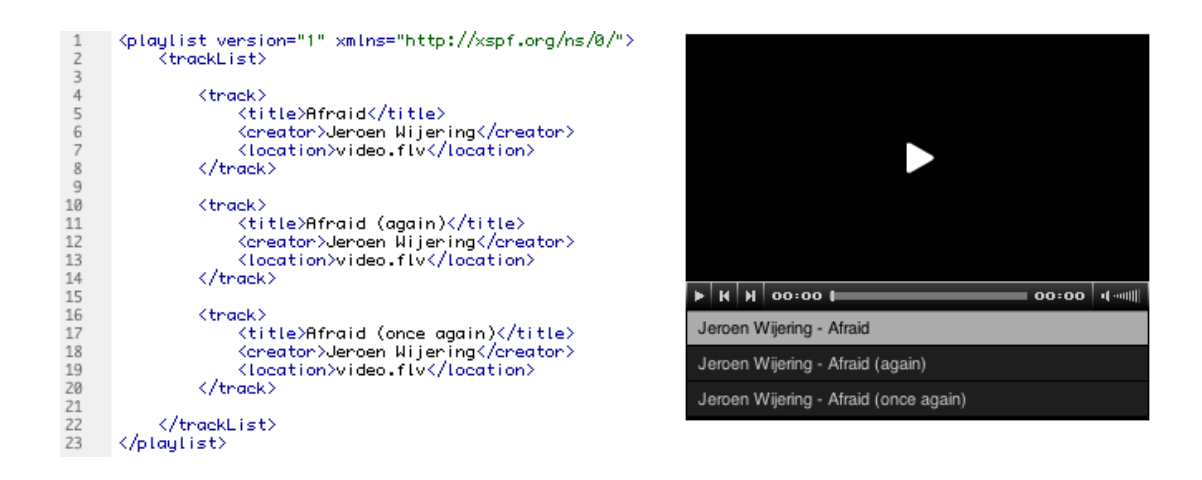

- a. Ändern Sie den Titel (z.B. <title>Afraid</title>). Der Titel erscheint dann im Player.
- b. Sie können den Creator benennen (z.B. <creator>Jeroen Wijering</creator>), dann erscheint dieser ebenfalls im Player. Sie können die Tags <creator></creator> auch löschen, dann erscheint nur der Titel des Flashfilms.
- c. Geben Sie den Namen Ihres Flashfilms zwischen den Tags <location></location> ein (z.B. <location>video.flv</location>). Wenn Sie den Flashfilm nicht im gleichen Ordner (d.h. auf der gleichen Ebene) haben wie die playlist.xml-Datei, dann müssen Sie den ganzen Pfad angeben, der von der playlist.xml-Datei zur Flash-Datei führt.
- d. Wollen Sie mehr als drei Filme im Player veröffentlichen, so kopieren Sie den ganzen <track></track>-Tag und setzen ihn unten an den Vorherigen:

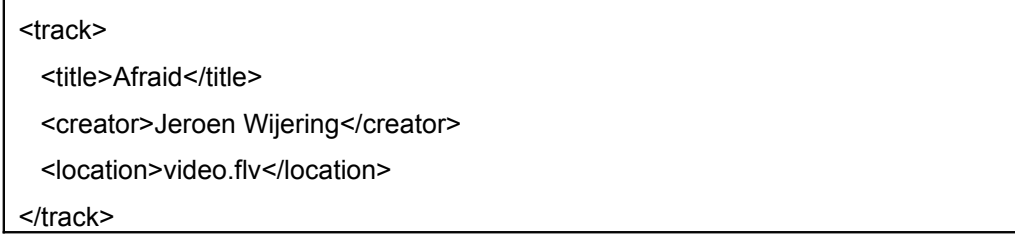

10. Speichern Sie die playlist.xml-Datei ab und beenden Sie das Programm.

Im Ordner Ihres Projekts befinden sich nun mehrere Dateien:

- alle Flash-Dateien Ihrer Filme (.flv)
- flvplayer.1.html
- **flvplayer.swf**
- playlist.xml
- ufo.js

## *Flashfilme in ILIAS einbinden*

Um in die Flashfilme in ILIAS einzubinden gehen Sie wie folgt vor:

- 1. Loggen Sie sich in ILIAS ein.
- 2. Eröffnen Sie ein neues ILIAS-Lernmodul.
- 3. Fügen Sie ein erstes Kapitel und eine erste Seite ein.
- 4. Klicken Sie im Bearbeitungsmodus der ILIAS-Seite auf "Medien einfügen" und wählen Sie die html-Datei aus (flvplayer.1.html oder flvplayer.html).
- 5. Wählen Sie unterhalb der eingefügten Datei "Eigenschaften" aus und klicken Sie den OK-Button.
- 6. Klicken Sie auf die Registerlasche "Objektdateien".
- 7. Laden Sie die restlichen Dateien aus Ihrem Ordner (z.B. "Projekt") hoch über "Durchsuchen" und "Hochladen". Das sind:
	- a. Alle Flashdateien (.flv)
	- b. Flvplayer.swf
	- c. Playlist.xml (nur bei flvplayer.1.html)
	- d. Ufo.js
- 8. Legen Sie die html-Datei (flvplayer.1.html oder flvplayer.html) als Startdatei fest (html-Datei auswählen und auf "Als Standardansicht" klicken).
- 9. Klicken Sie auf die Registerlasche "Eigenschaften der Instanz".
- 10. Passen Sie die Rahmengrösse an Ihren Flashfilm an. Klicken Sie anschliessend auf den Button "Speichern".

#### **Herzliche Gratulation!**

Sie haben nun Flashfilme erstellt und in ILIAS verfügbar gemacht.